## **Foto manipulatie met roos en rotsen patroon**

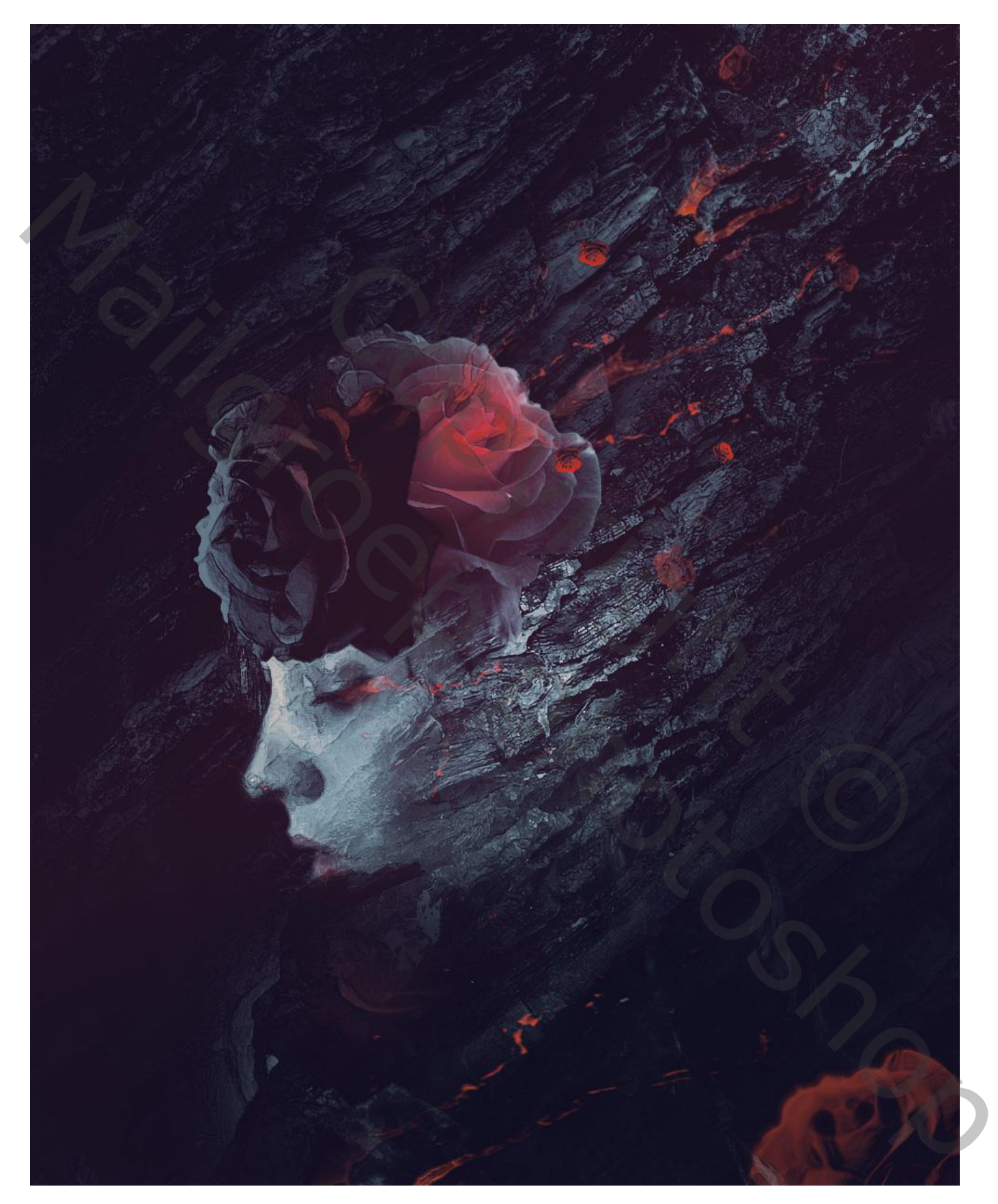

Nodig : model; rots; roos; lava

#### Stap 1

Open een nieuw document : 1000 x 1250 px ; zwarte achtergrond. Het model kopiëren en plakken op dit nieuwe werk document

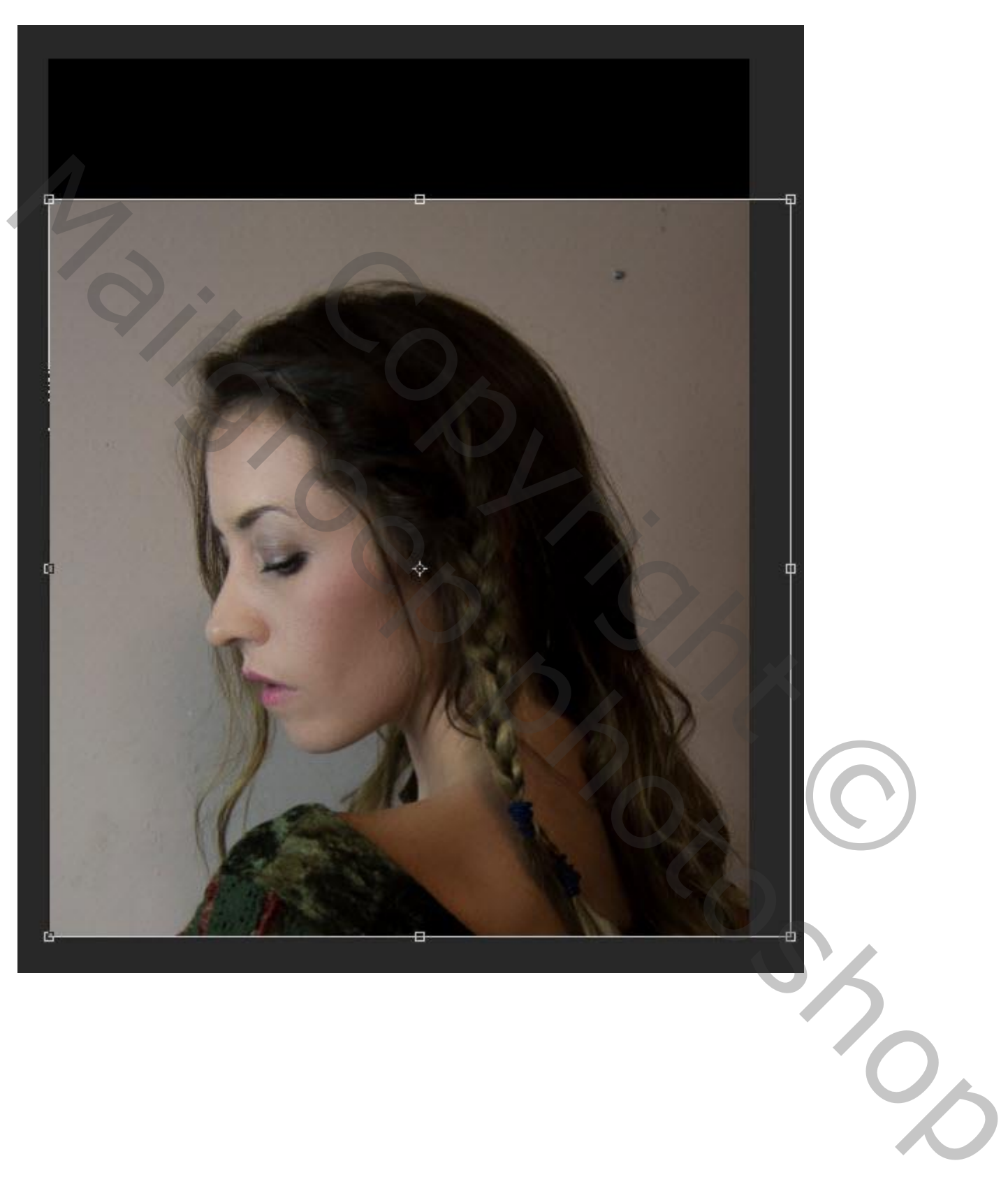

Voeg onderstaande Aanpassingslagen toe als Uitknipmasker boven het "model"

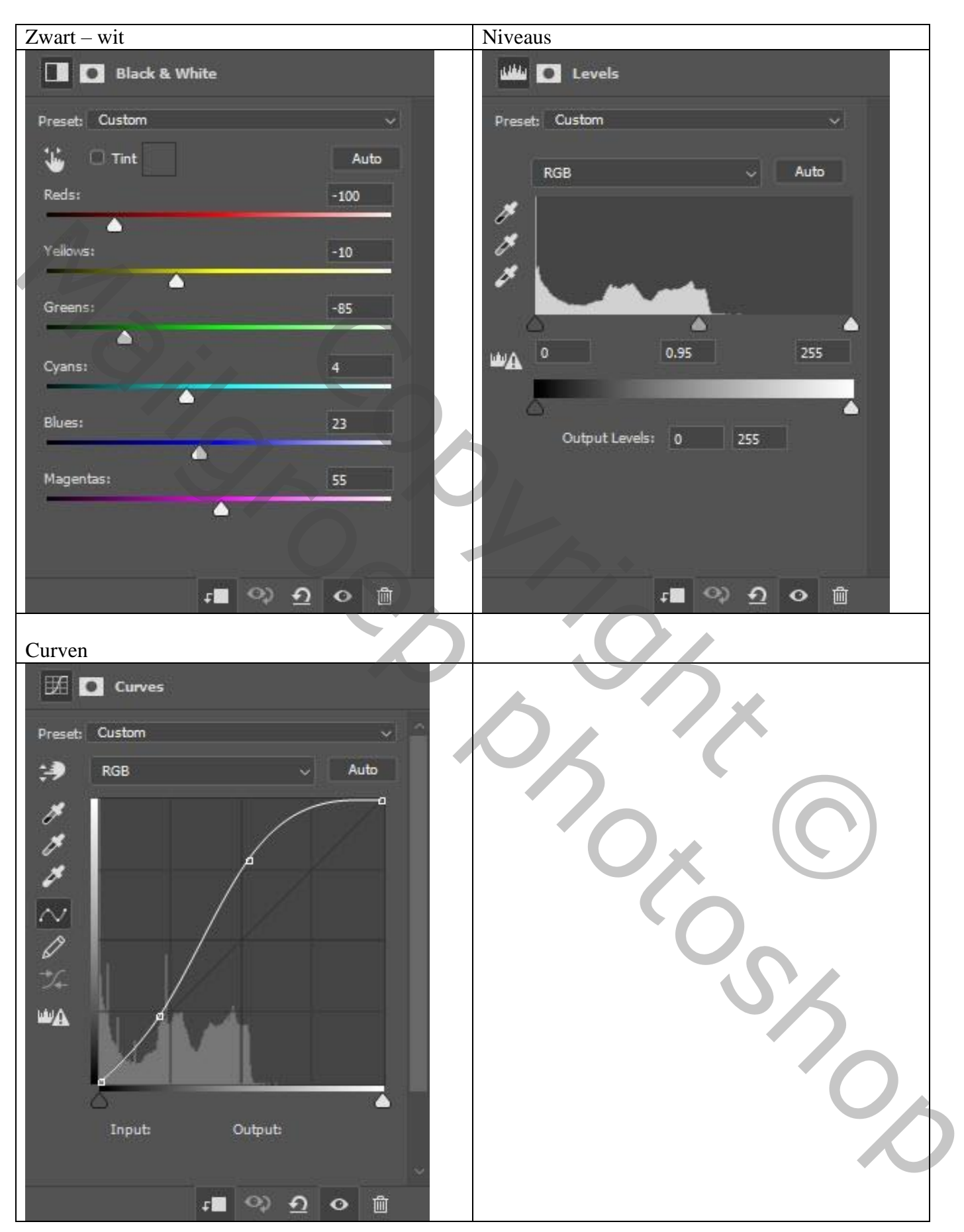

Zie bekomen resultaat na toepassen van die Aanpassingslagen:

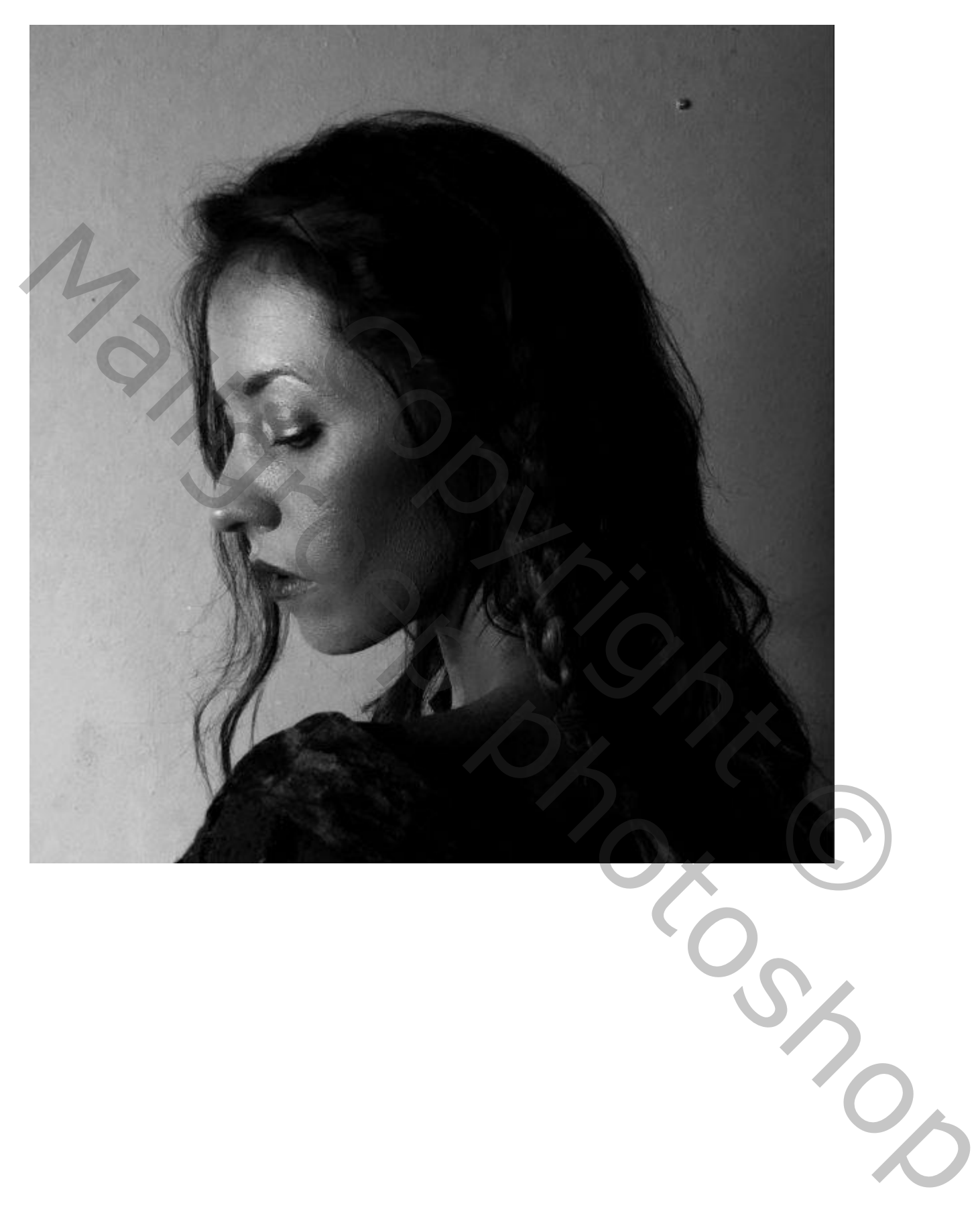

Voeg aan laag "model" een laagmasker toe; gebruik een zacht zwart penseel om de randen te vewijderen:

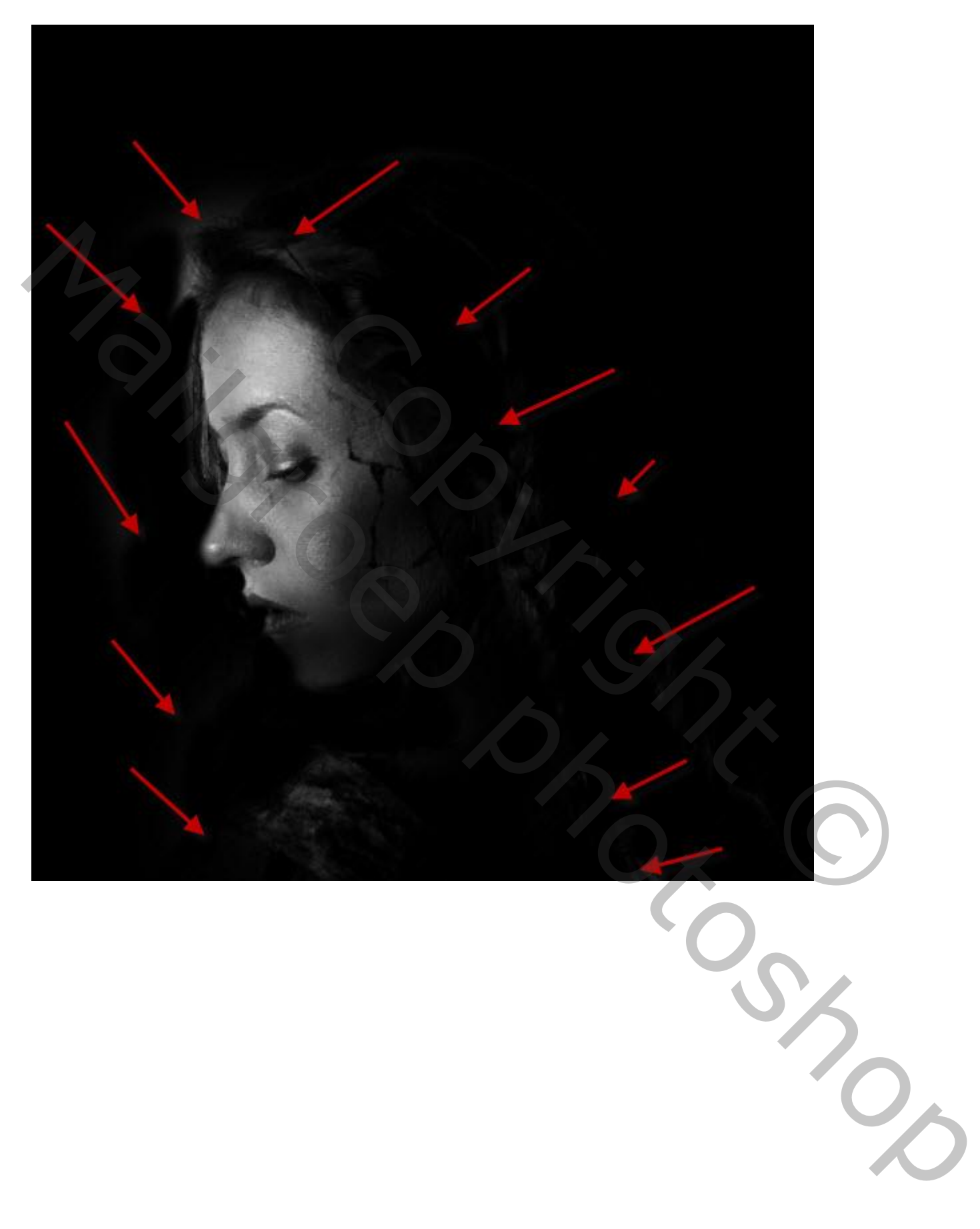

De kleur voor de lippen behouden; op laagmasker schilderen van de 'zwart wit' Aanpassingslaag:

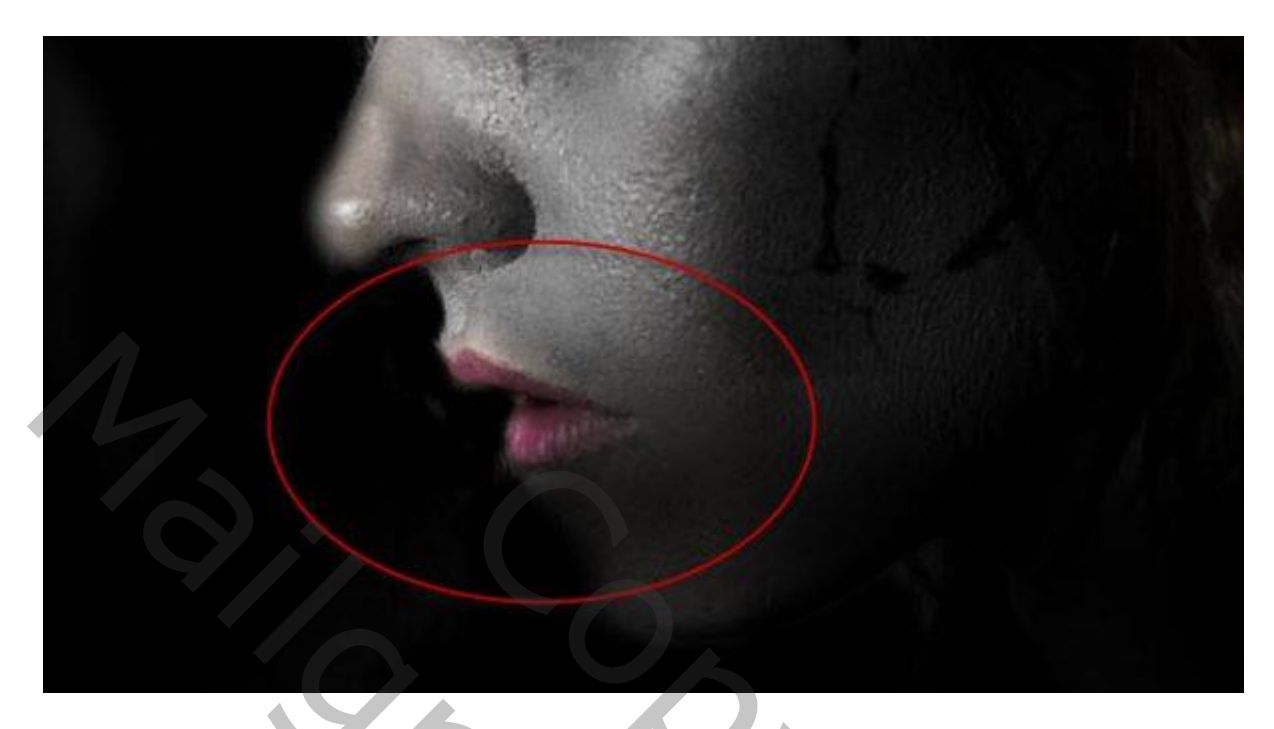

## Zie bekomen resultaat tot hiertoe:

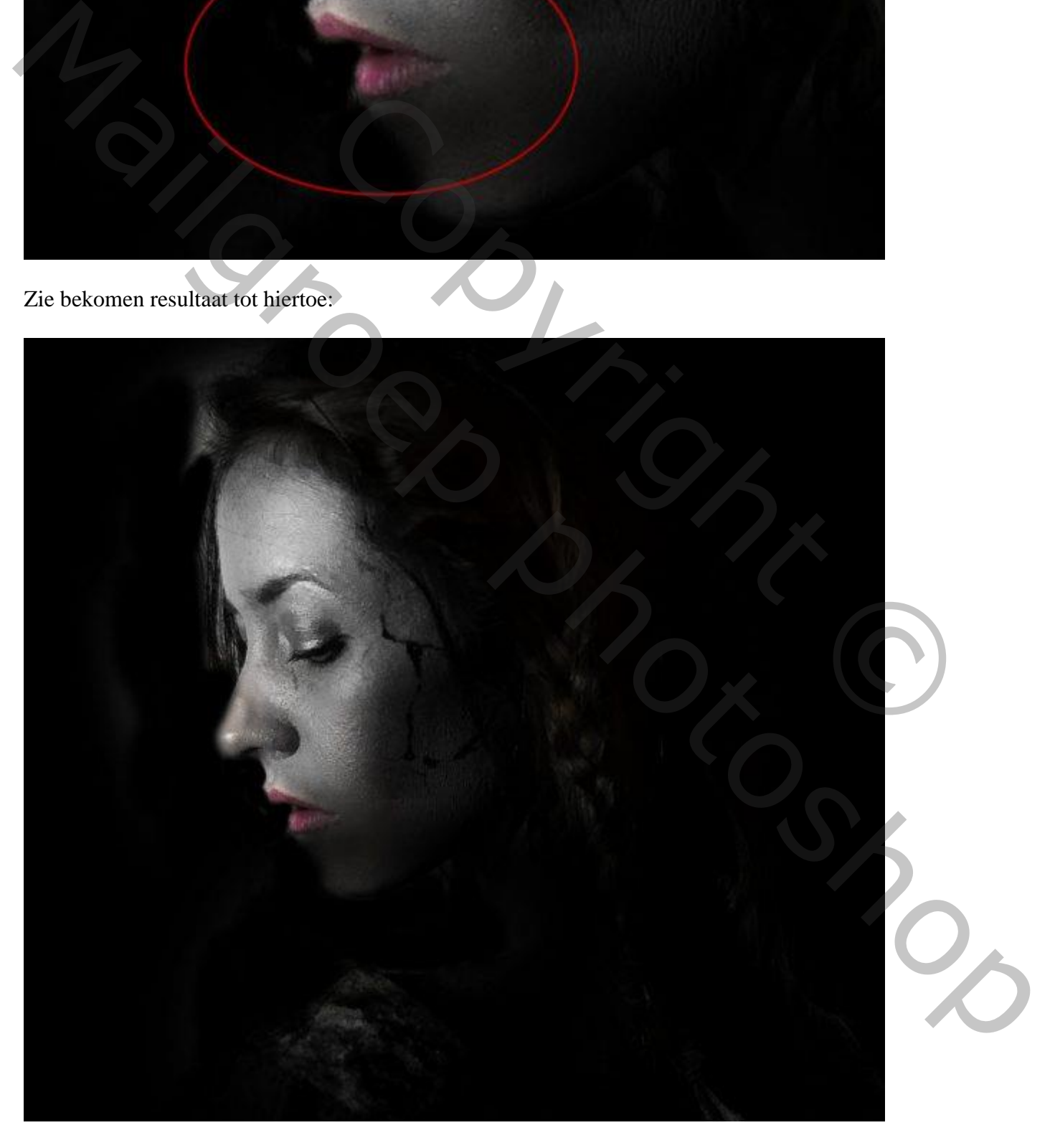

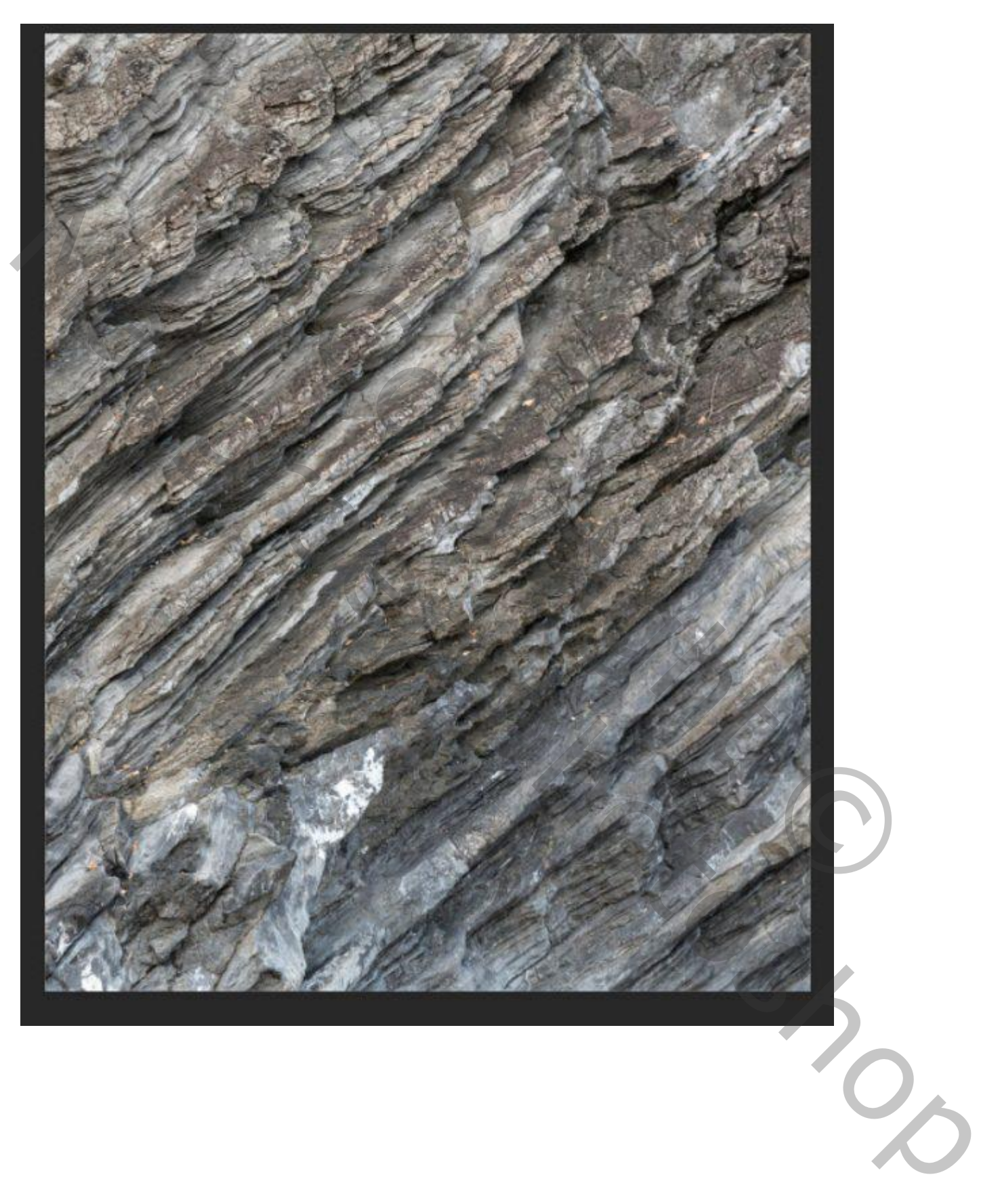

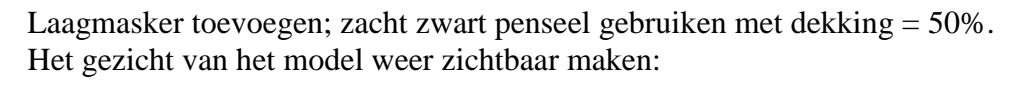

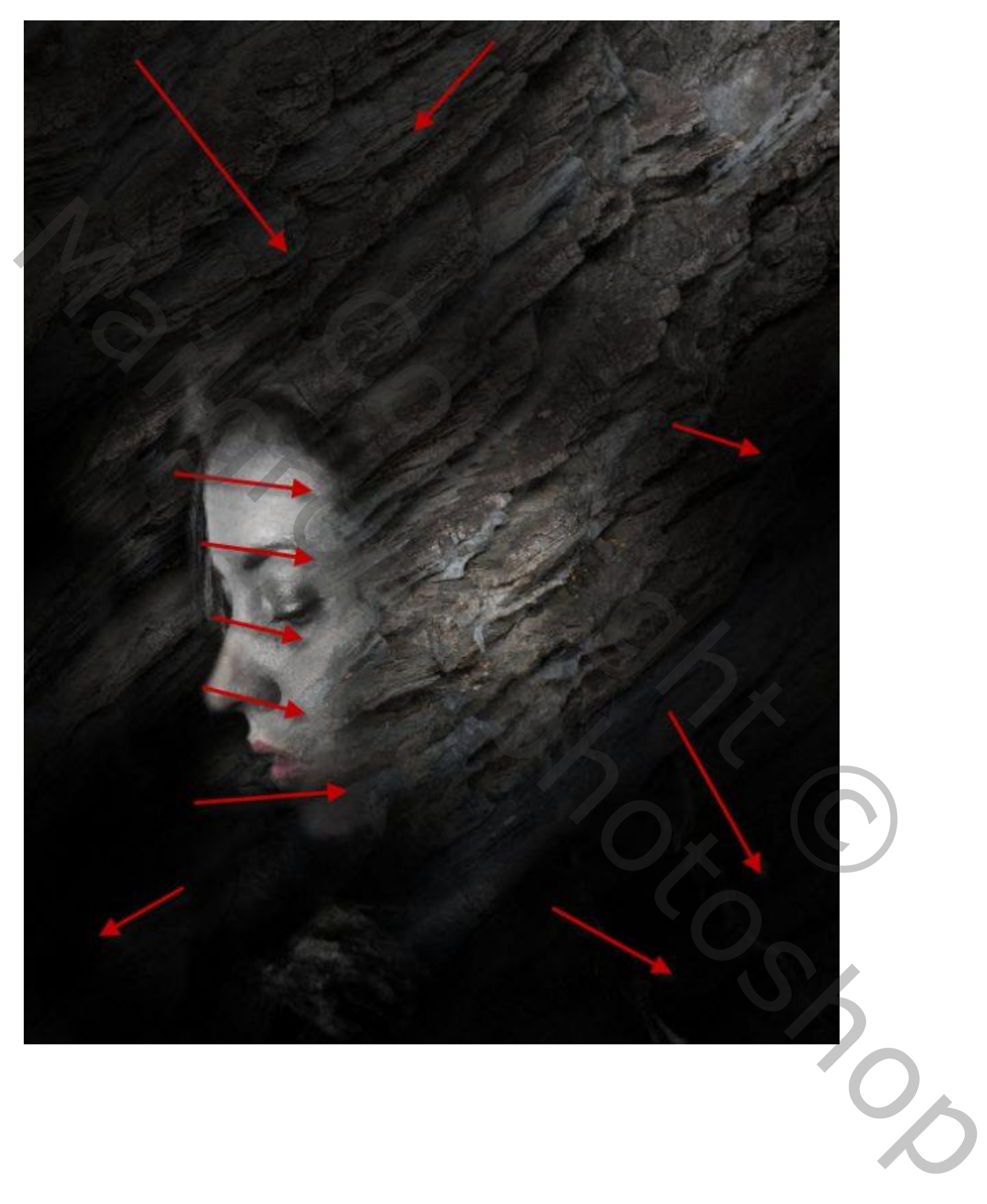

Voeg boven laag "rotsen" volgende Aanpassingslagen toe als Uitknipmasker:

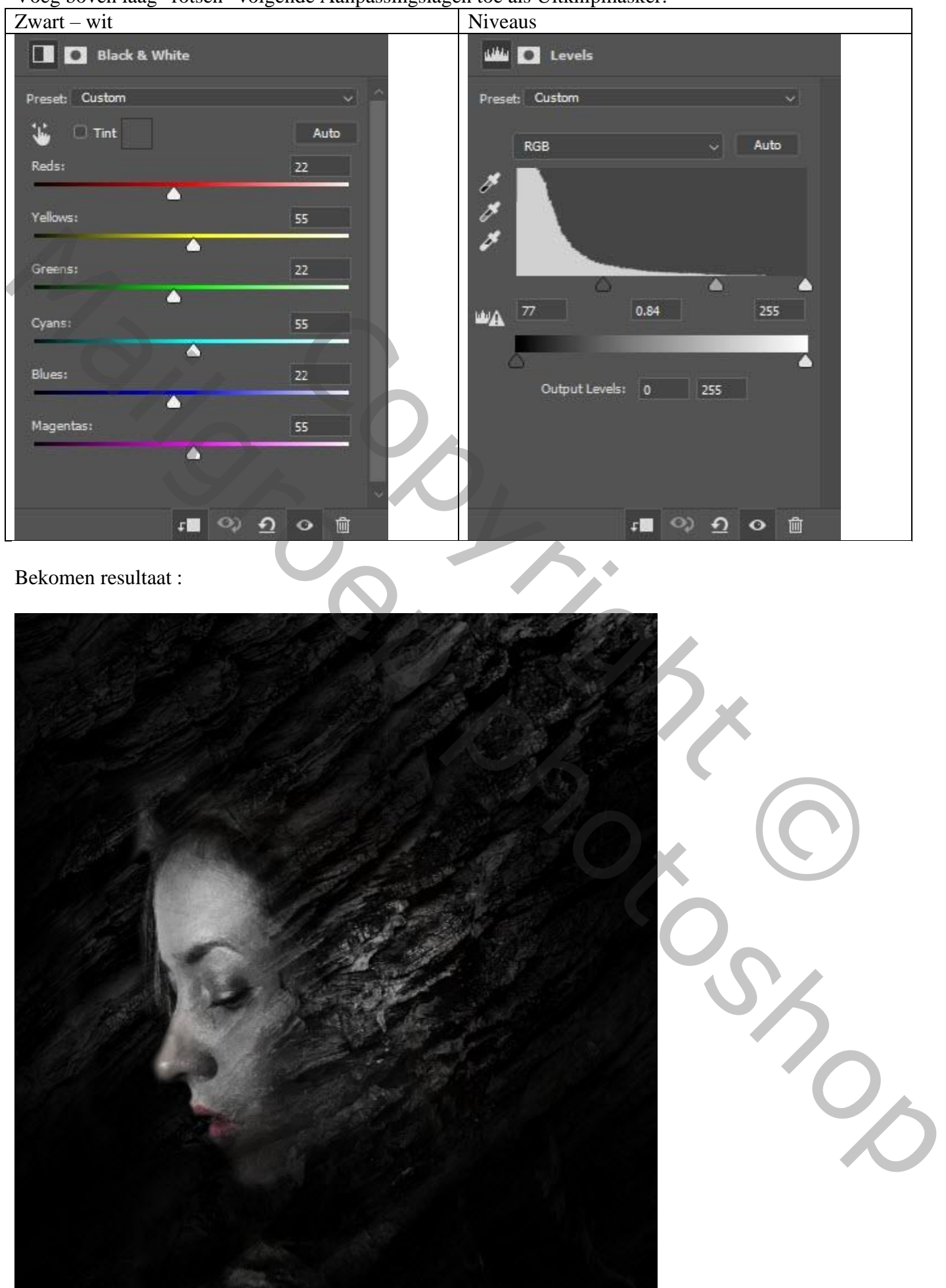

# Stap 3

De roos toevoegen boven het hoofd van het model; roteer:

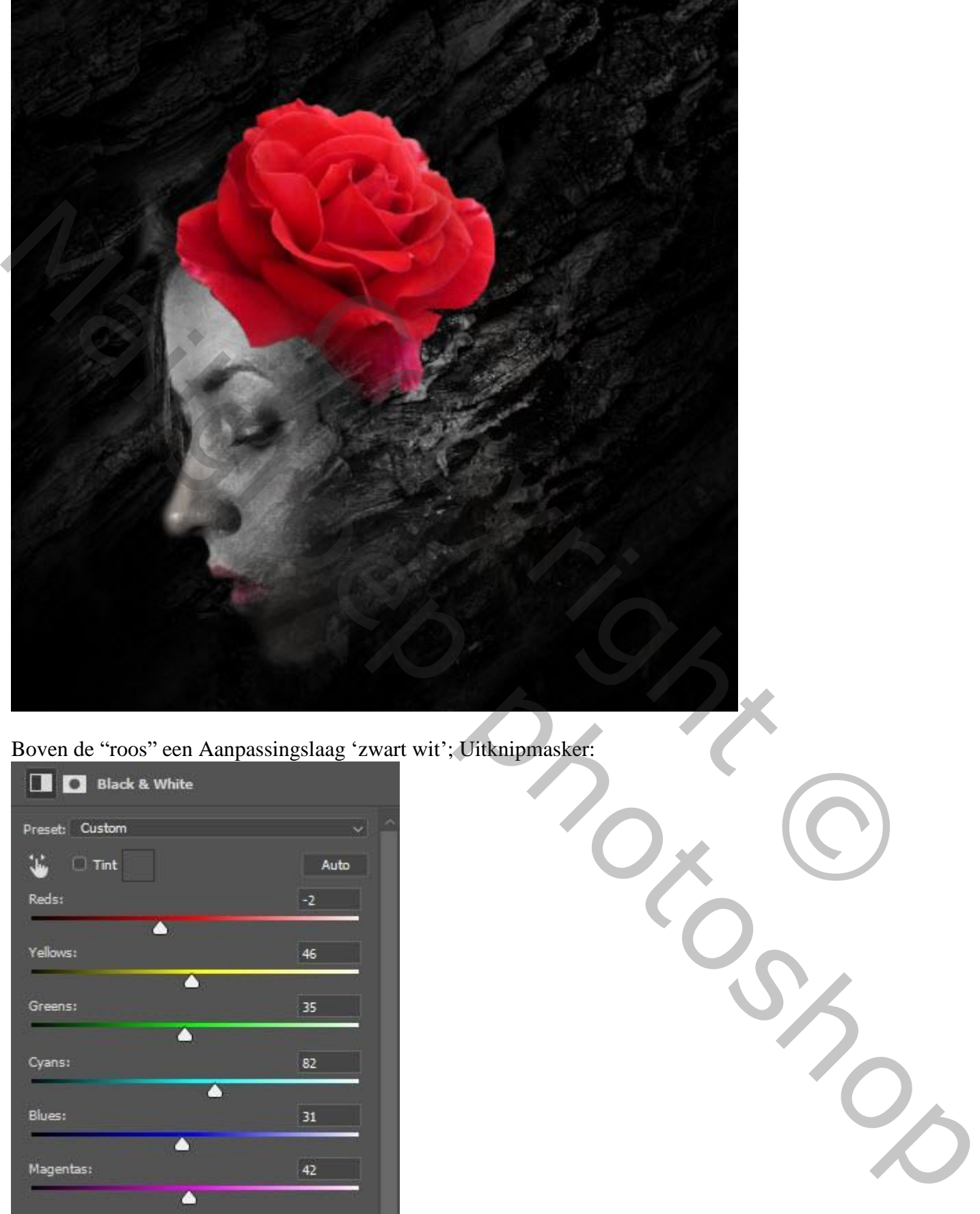

Boven de "roos" een Aanpassingslaag 'zwart wit'; Uitknipmasker:

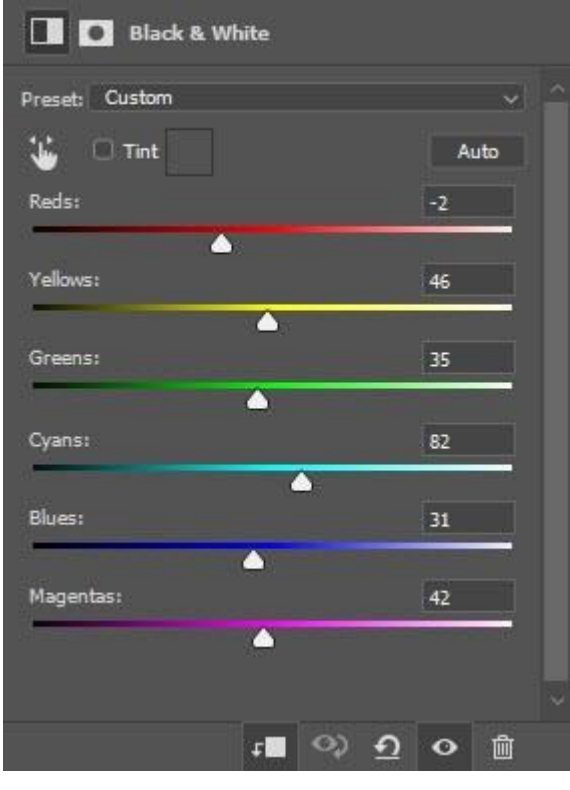

Op laagmasker schilderen van die 'zwart wit ' laag schilderen om rood zichtbaar te maken:

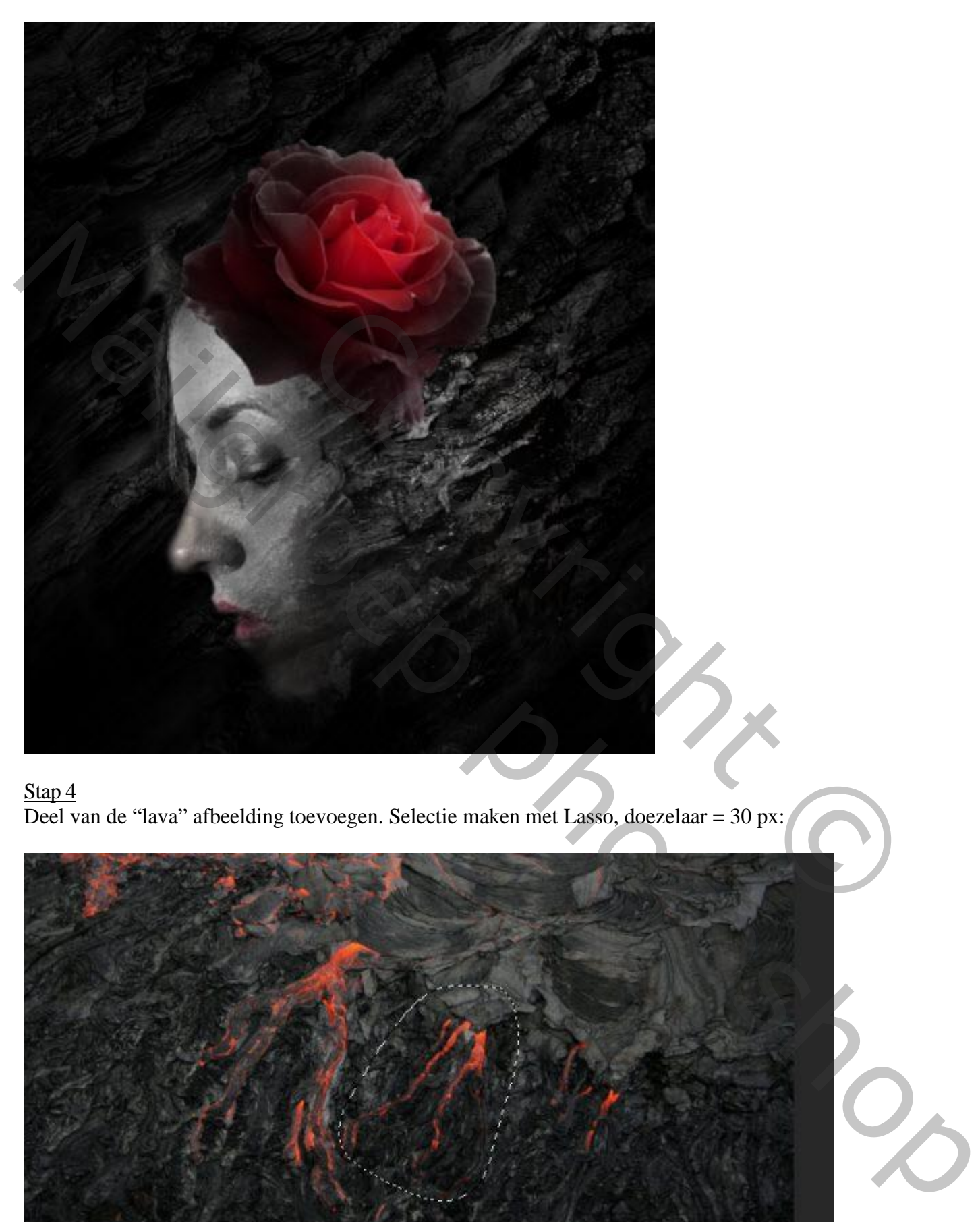

### Stap 4

Deel van de "lava" afbeelding toevoegen. Selectie maken met Lasso, doezelaar = 30 px:

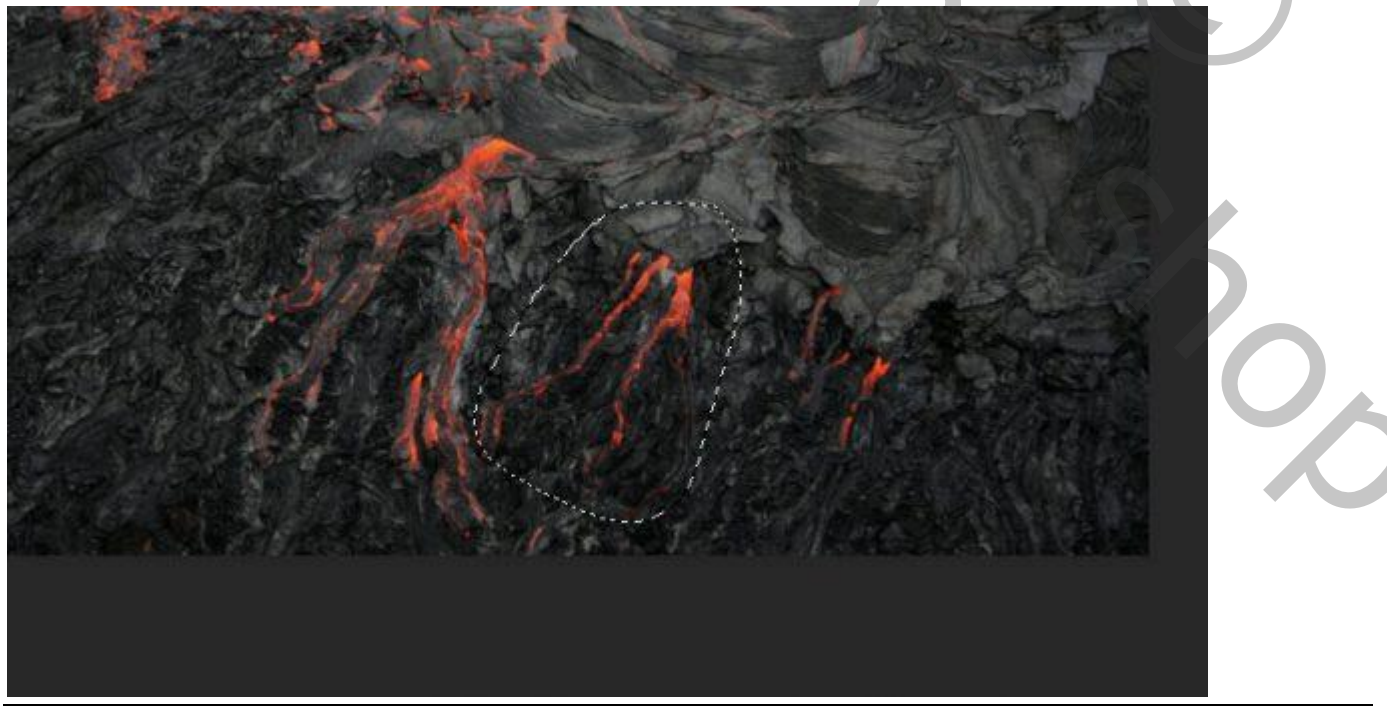

#### Kopieer en plak de lava op je werk document; voeg daarboven een Aanpassingslaag 'Niveaus' als Uitknipmasker:

 $\times$ Levels Custom lory Preset:  $\overline{\alpha}$ ö Coptons....)<br>
Couport Levels:<br>
Couport Levels:<br>
Couport Levels:<br>
Couport Levels:<br>
Couport Levels:<br>
Couport Levels:<br>
Couport Levels:<br>
Couport Levels:<br>
Couport Levels:<br>
Couport Levels:<br>
Couport Levels:<br>
Couport Levels:<br>
Cou

Zet voor die laag "lava" de modus op 'Bleken':

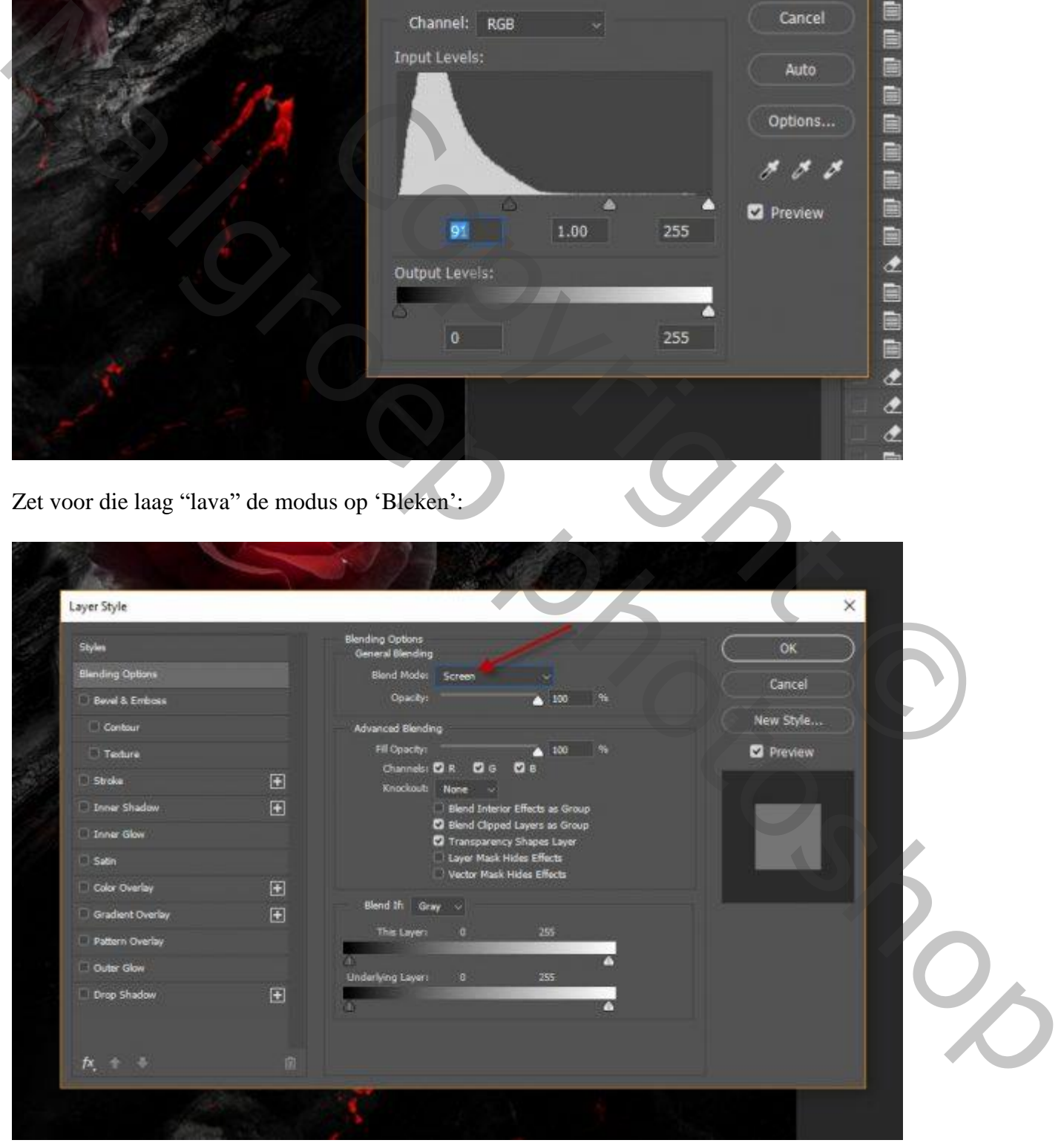

Resultaat : enkel de lava stroom is mooi zichtbaar :

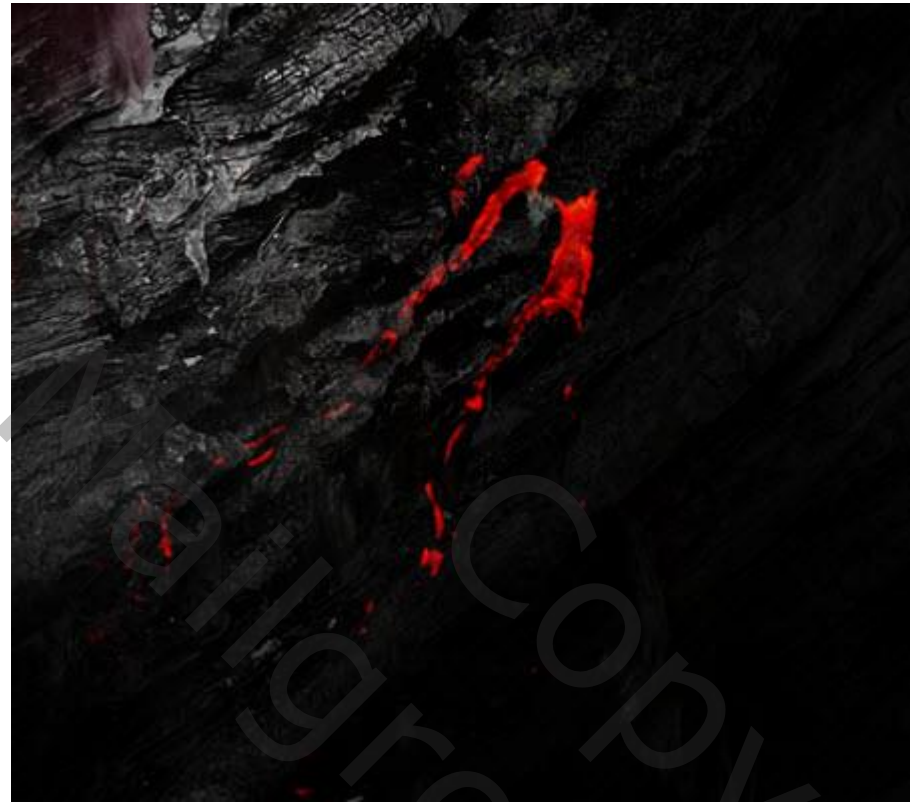

Dupliceer laag met "lava" enkele keren; zie voorbeeld; verplaats; roteer, …:

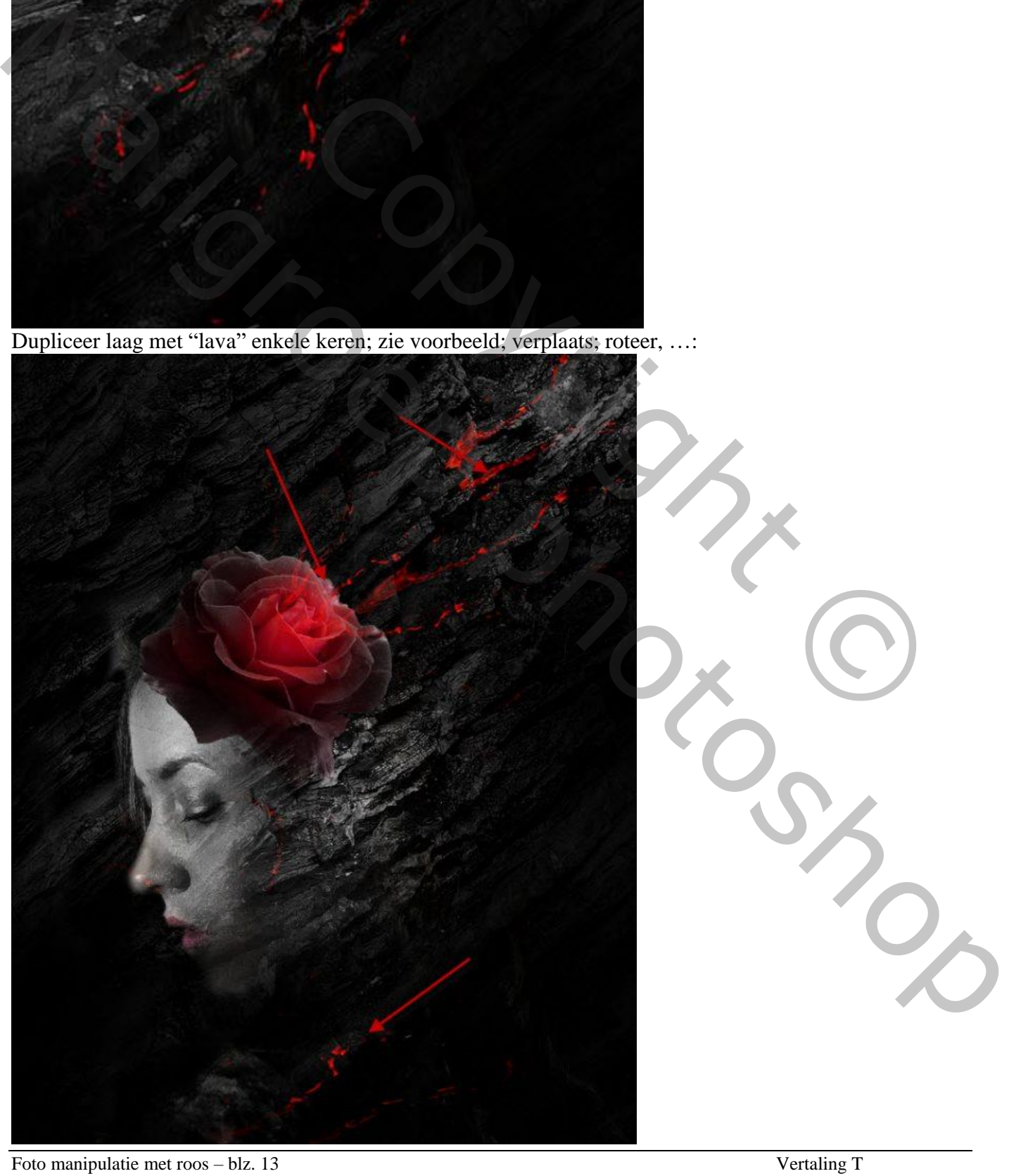

#### Ook boven het oog!

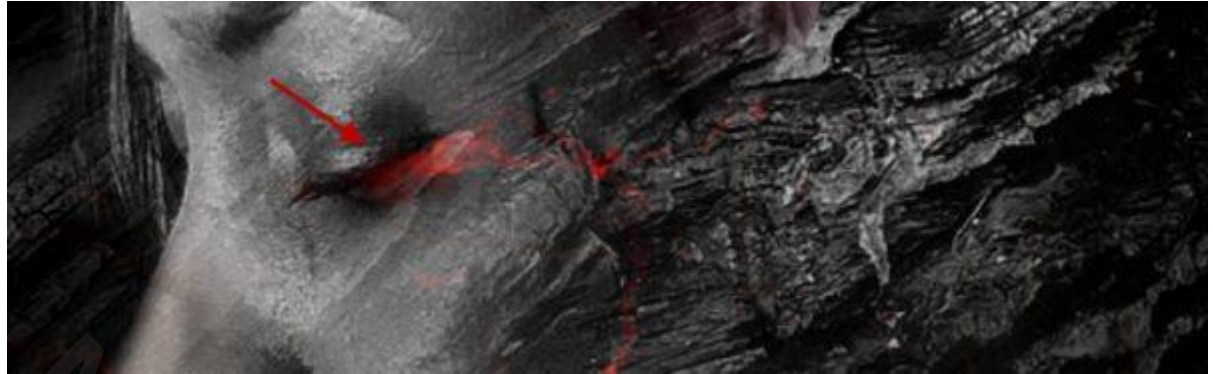

#### Stap<sub>5</sub>

Voeg nog wat rozen toe in de achtergrond :

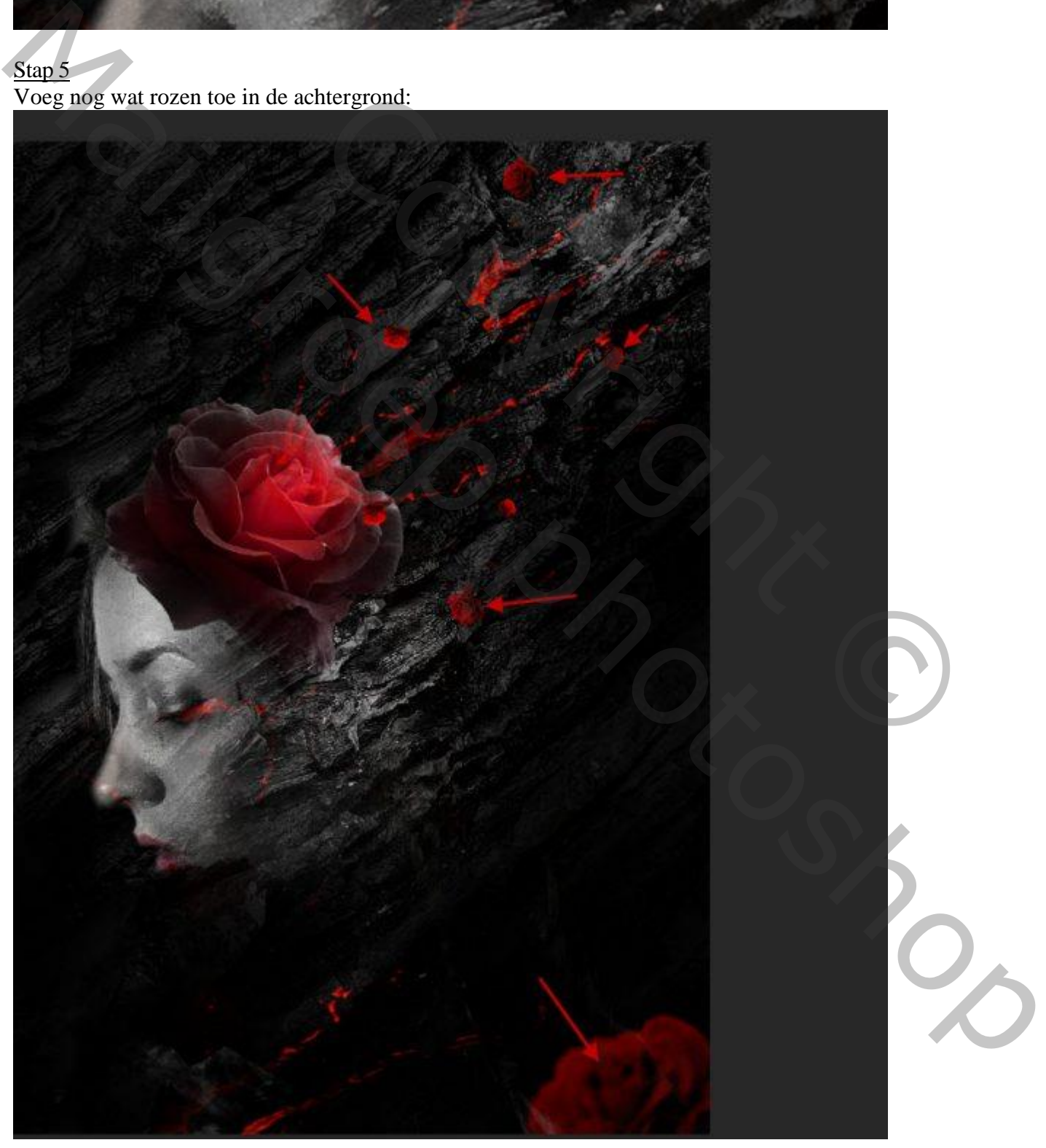

Nog een roos op het voorhoofd; met Aanpassingslaag 'zwart wit':

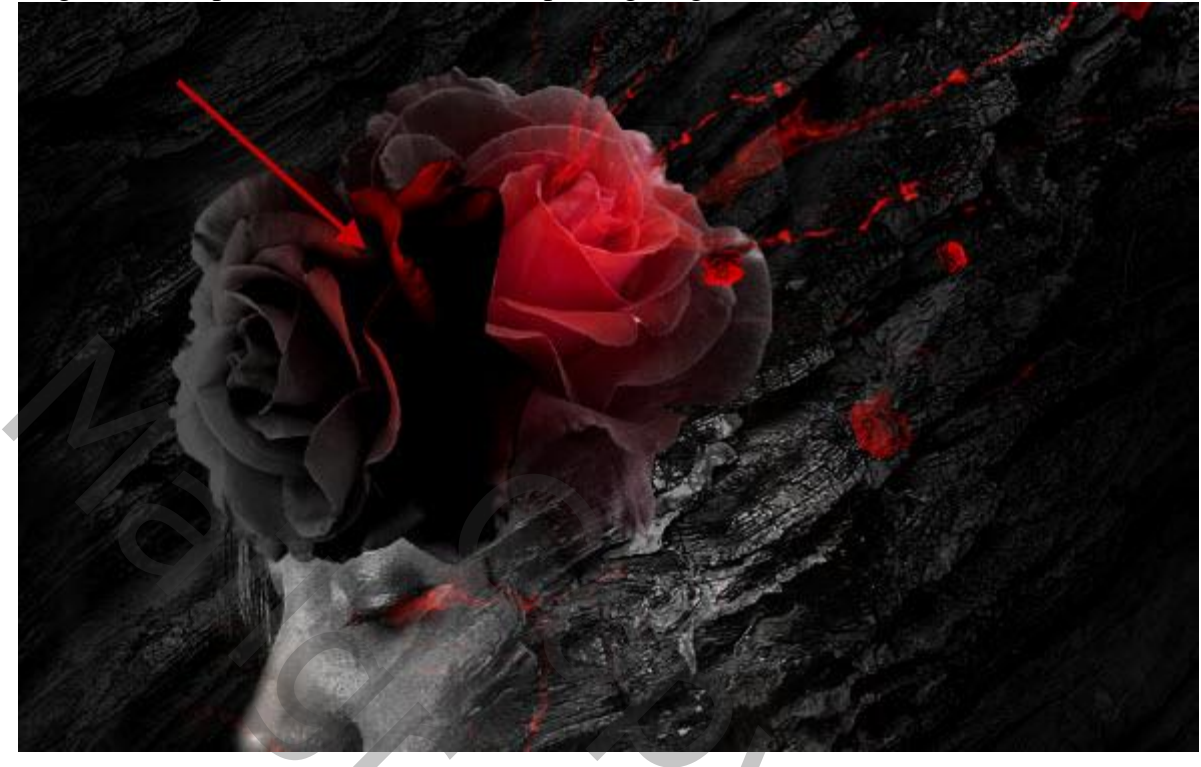

Nog wat kleur! Aanpassingslaag 'Kleurbalans' (blauw toevoegen):

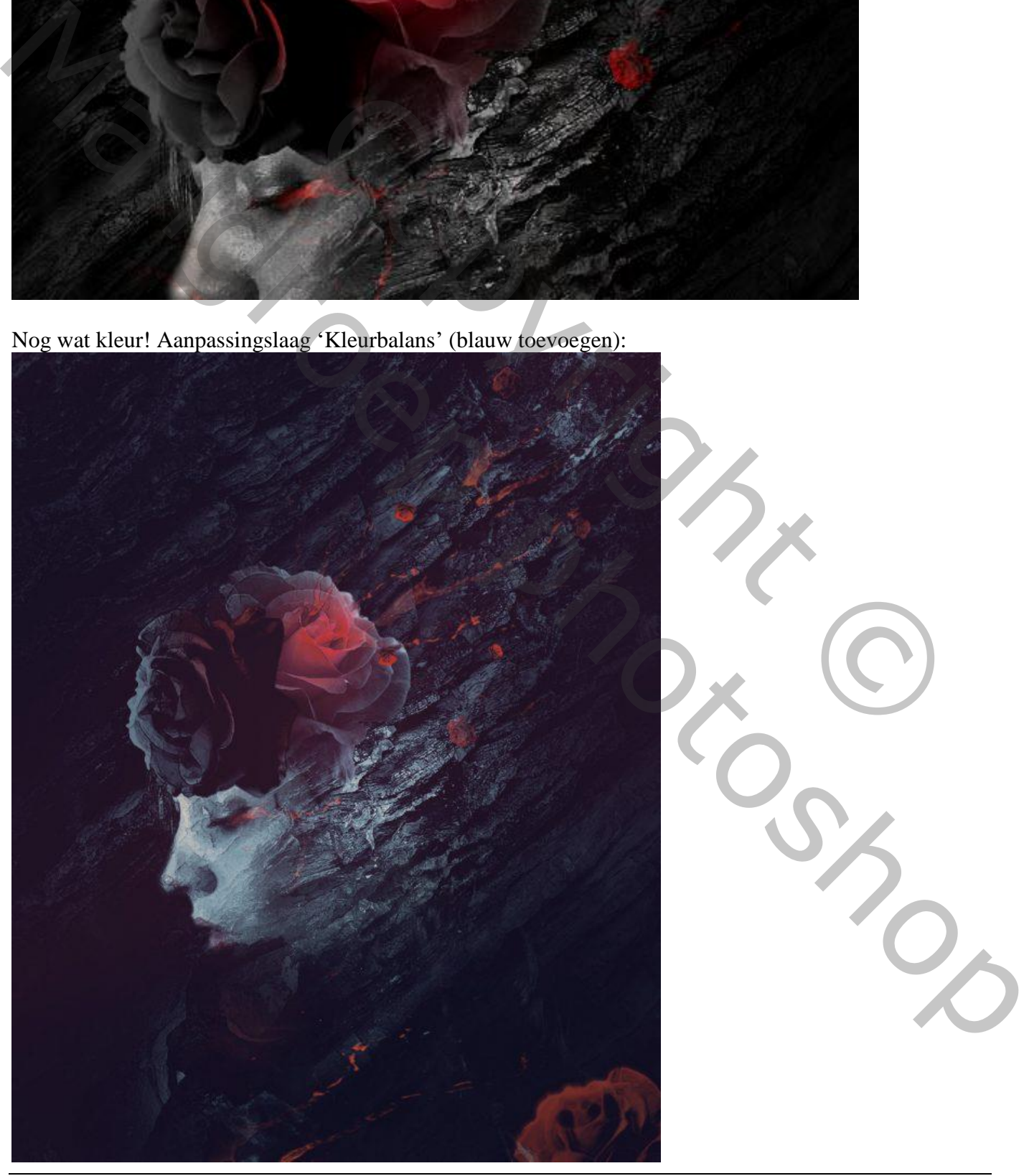